5201 – LCPO GUIDELINE, REV. 3

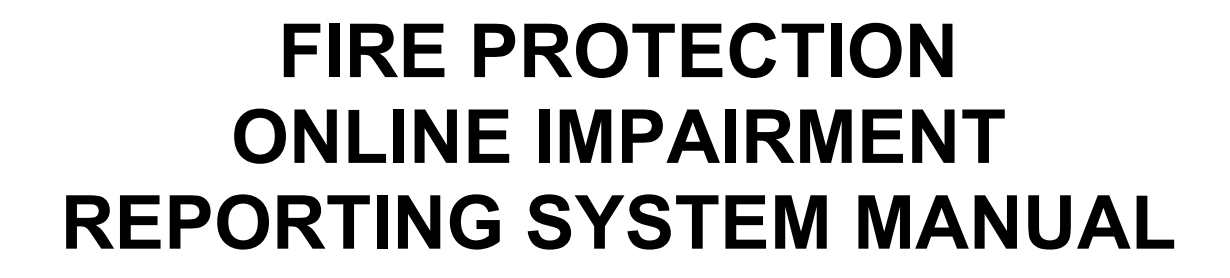

Approved by:

**AEGIS** 

Effective Date:

VP Loss Control 2025 Date

Applies to: Loss Control Property Operations, property owners or designated representatives

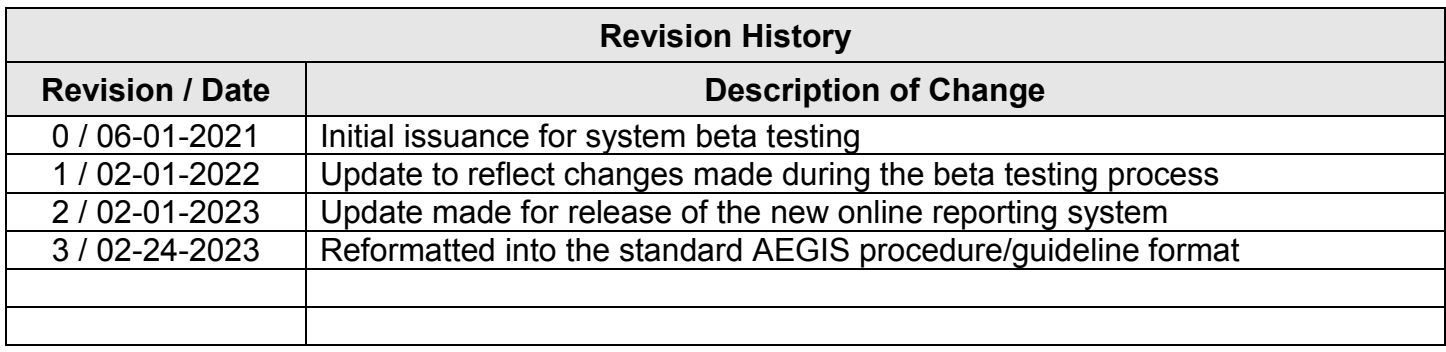

# **TABLE OF CONTENTS**

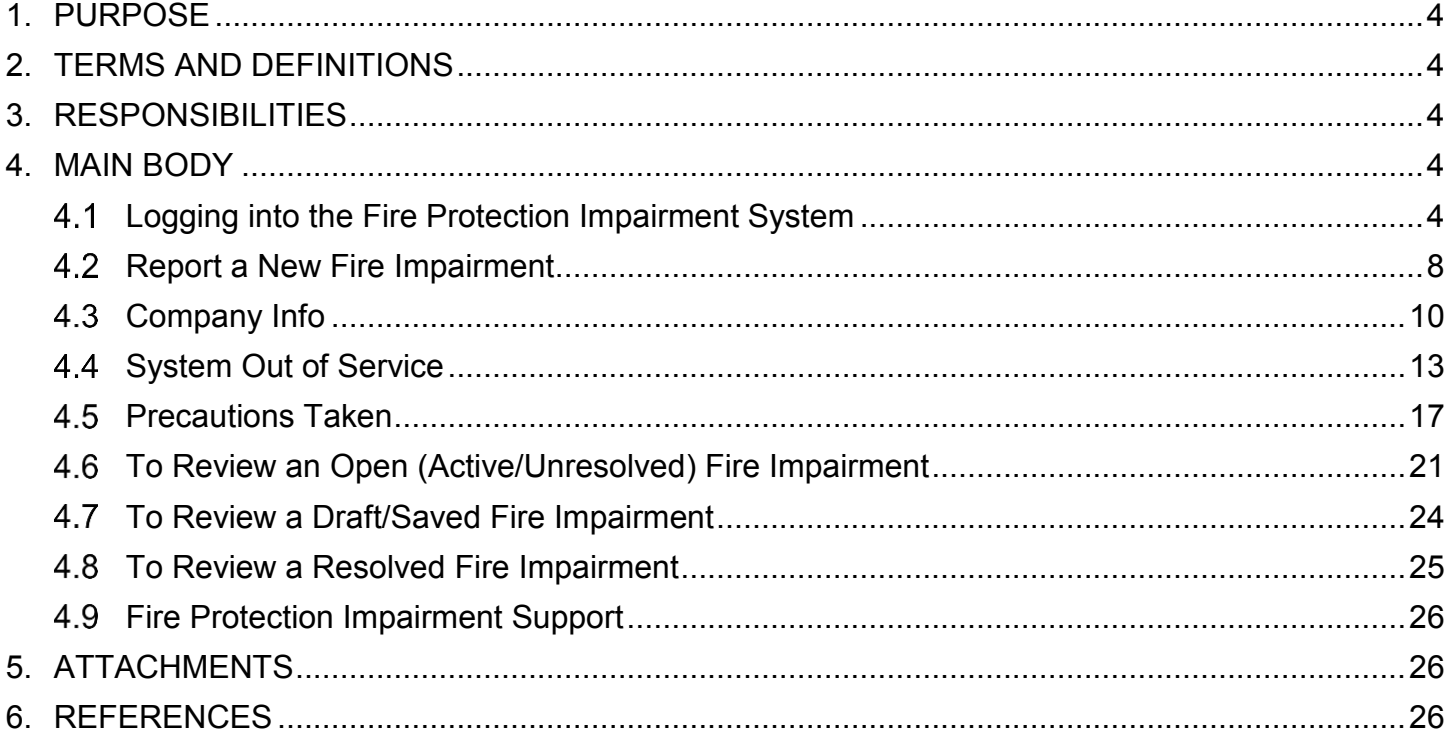

## <span id="page-3-0"></span>**1. PURPOSE**

Provide direction on how to report fire protection impairments to AEGIS.

Note: This document is a "Guideline" and, therefore, may be deviated from with prior management approval.

### **2. TERMS AND DEFINITIONS**

Refer to 5200 – FIRE PROTECTION IMPAIRMENTS for terms and definitions.

### **3. RESPONSIBILITIES**

The property owner or designated representative shall be responsible for impairment management of fire protection systems in accordance with this document.

### **4. MAIN BODY**

#### 4.1 Logging into the Fire Protection Impairment System

The preferred browsers for using the AEGIS Fire Protection Online Impairment Reporting System are Microsoft Edge and Google Chrome.

Use the following link to access the Fire Protection Online Impairment Reporting System:

<https://www.aegislink.com/services/loss-control/fire-protection-impairment-reporting.html>

After clicking the above link, you will be directed to the "Fire Protection Impairment" landing page shown below.

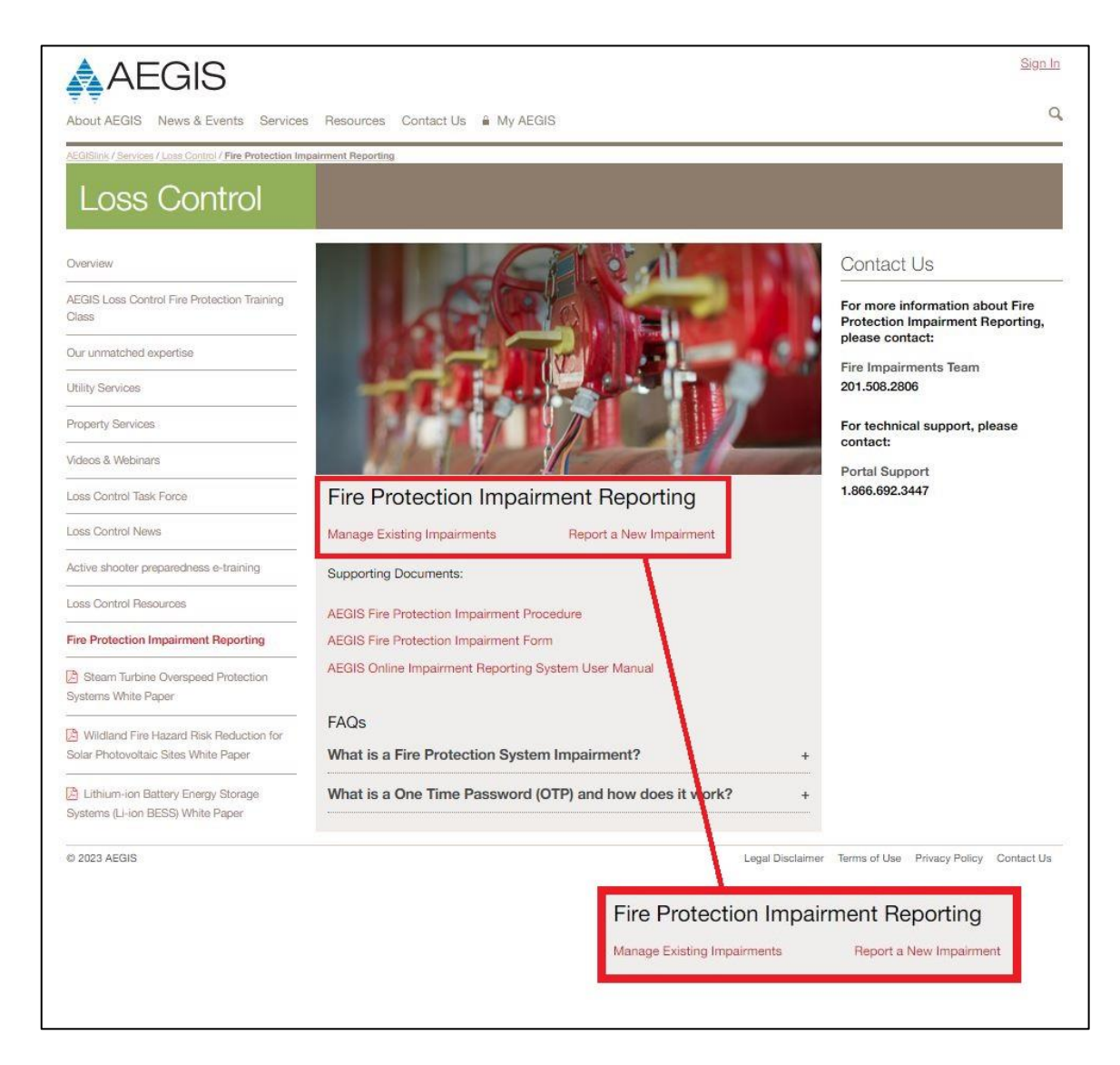

To report a new impairment, select "Report a New Impairment." To update an existing impairment, select "Manage Existing Impairments."

After clicking either "Report a New Impairment" or "Manage Existing Impairments," you will be directed to the Fire Protection Impairments login screen shown below:

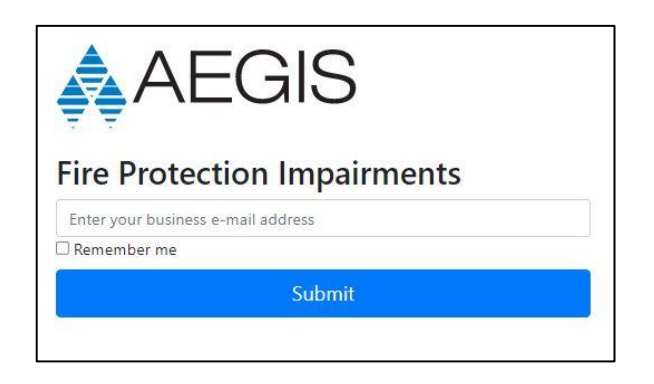

Note: If an issue should arise while attempting to log into the system, clear the cache in your web browser, close and restart the web browser and try again. If the issue persists, contact Portal Support either via email [\(portalsupport@aegislimited.com\)](mailto://(null)portalsupport@aegislimited.com) or phone (1-866-692-3447). Directions for clearing the cache for a browser are located at the end of this manual (see ATTACHMENT 1).

Enter your email address as described above; check the "Remember me" box and select "Submit" to receive your one-time password (OTP). The following screen will appear:

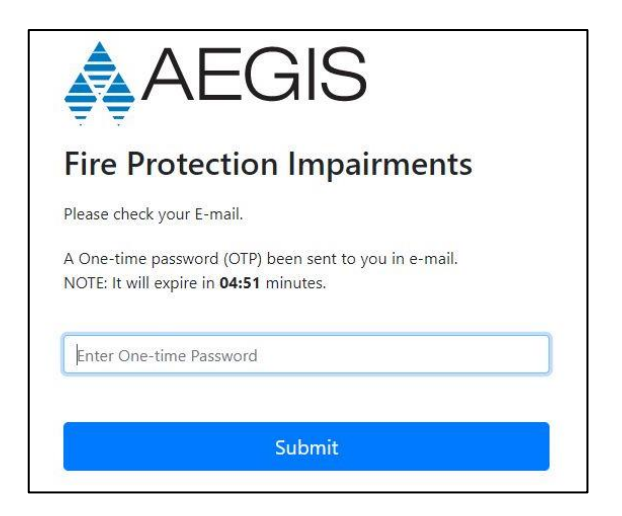

For security purposes, the AEGIS Fire Protection Online Impairment Reporting System uses a two-factor authentication process by assigning an OTP for access. The OTP will be emailed directly to your email account. Look for an email from Portal Technical Team that will contain your OTP similar to what is shown below.

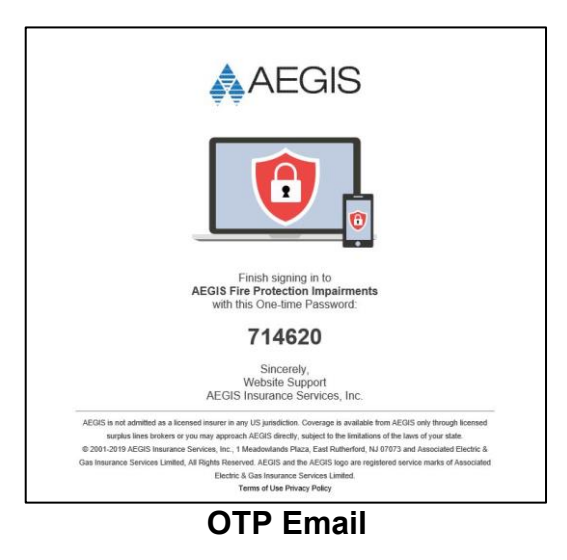

You will need an OTP every time you want to log into the system. It will be a different code each time. Once you enter the code, select "Submit" and you will be logged into the system and directed to the appropriate page based on your initial selection.

If you selected "Report a New Impairment," you will be directed to the Impairment Input form as shown in the 'Report a New Fire Impairment' section of this manual.

If you selected "Manage Existing Impairments," you will be directed to the page shown below.

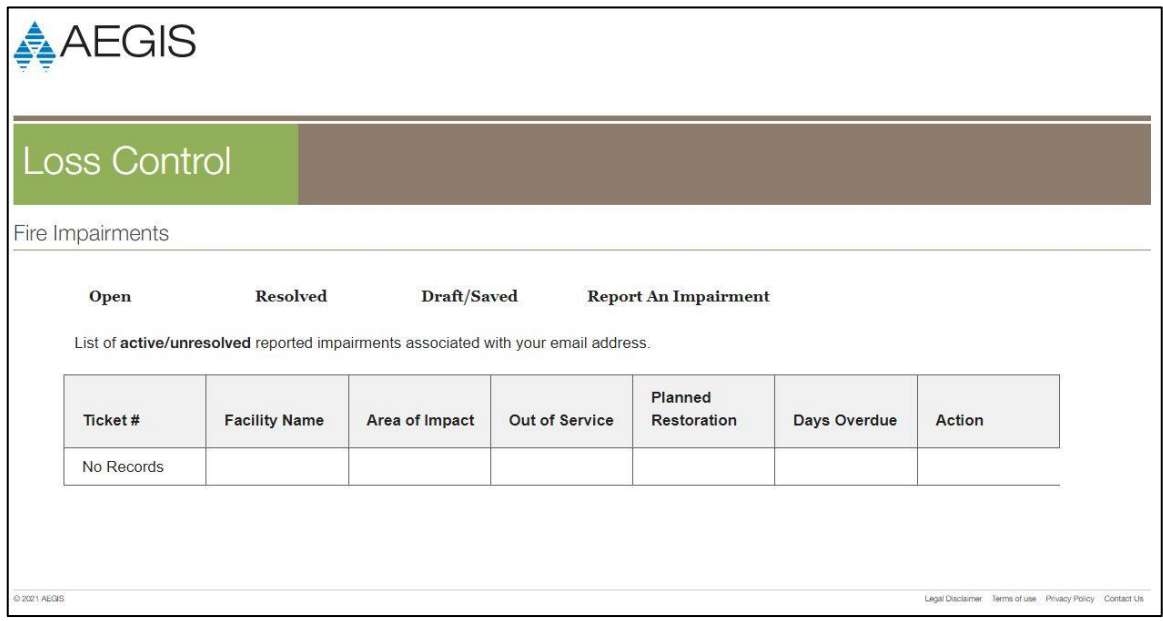

**Manage Fire Protection Impairments Start Page**

Note: You can also report a new impairment from this page. Selecting "Report a New Impairment" on the initial screen bypasses this page and takes you directly to the Impairment Input form.

<span id="page-7-0"></span>From this point you can do the following:

**[Report a New Impairment](#page-7-0)**: Use this option when you are reporting an impairment for the first time. When you select "Report an Impairment," you will be directed to the "Company Info" page to begin inputting the necessary information.

**[View Open Impairments:](#page-20-0)** Use this option when you want to view a list of all "Open" impairments. You will only see "Open" impairments for which your email address is listed as either the Contact or the Alternate Contact.

**[View Resolved \(Closed\) Impairments:](#page-24-0)** Use this option when you want to view a list of all "Resolved" (Closed) impairments. You will only see "Resolved" impairments for which your email address is listed as either the Contact or the Alternate Contact.

**[View Draft/Saved Impairments:](#page-20-0)** Use this option when you want to see a list of impairments in draft form. Draft/Saved impairments are impairments that have been input into the system but have not been submitted. In order to submit an impairment, there are several required pieces of information that need to be included. The "Draft/Saved" option is for when you start inputting an impairment and do not have the necessary information to complete the required fields; the system will allow you to save your work and come back to it later when you have that information.

#### 4.2 Report a New Fire Impairment

Log in to the Online Impairment Reporting System, and from the Fire Impairment start page, select "Report a New Impairment" to be directed to the "Company Info" page (shown below) and start inputting information.

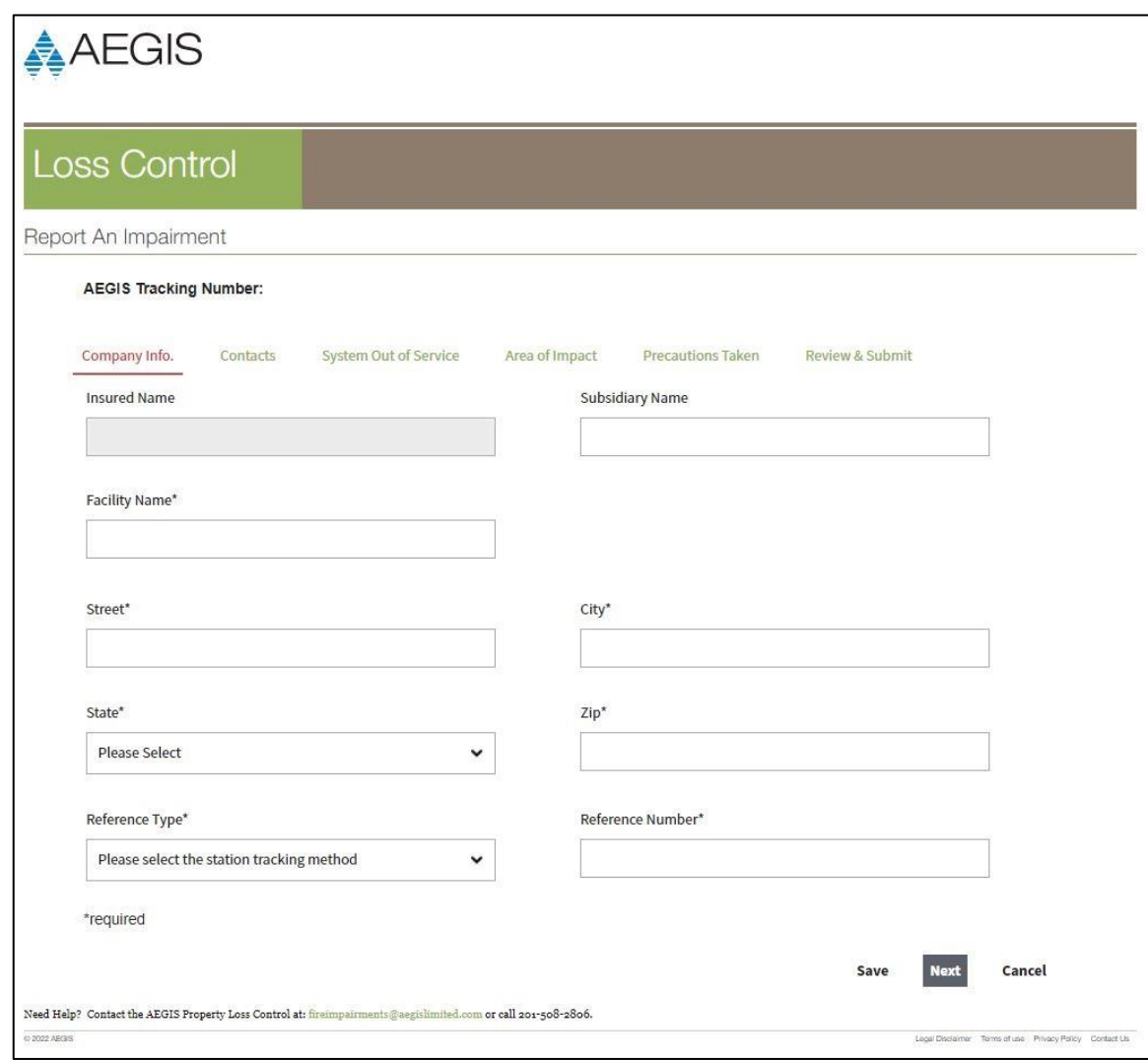

**Company Info Page**

Subsequent pages are as follows:

- Contact Page
- System Out of Service Page
- Area of Impact Page
- Precautions Taken Page
- Review and Submit Page (cannot change information on this page)

If at any point you need/wish to stop inputting information, you can save any information input into the system by selecting "Save." This will allow you to come back at a later time to complete inputting the information. It is important to note that a "Saved" impairment is not a "Submitted" impairment.

If at any point you decide that it is not necessary to submit or save the impairment, you can select "Cancel" and all data input will be deleted.

## <span id="page-9-0"></span>4.3 Company Info

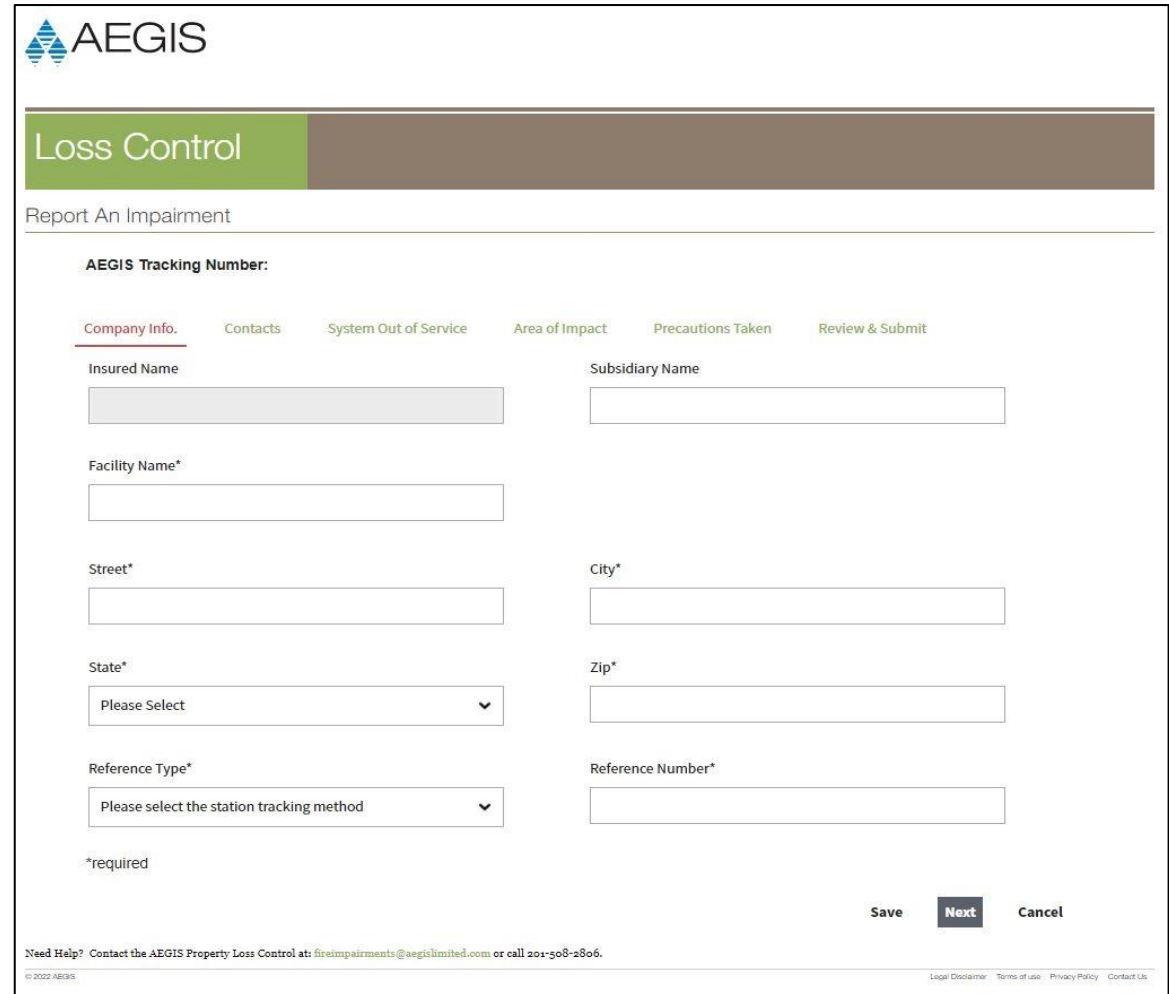

## **Company Info Page**

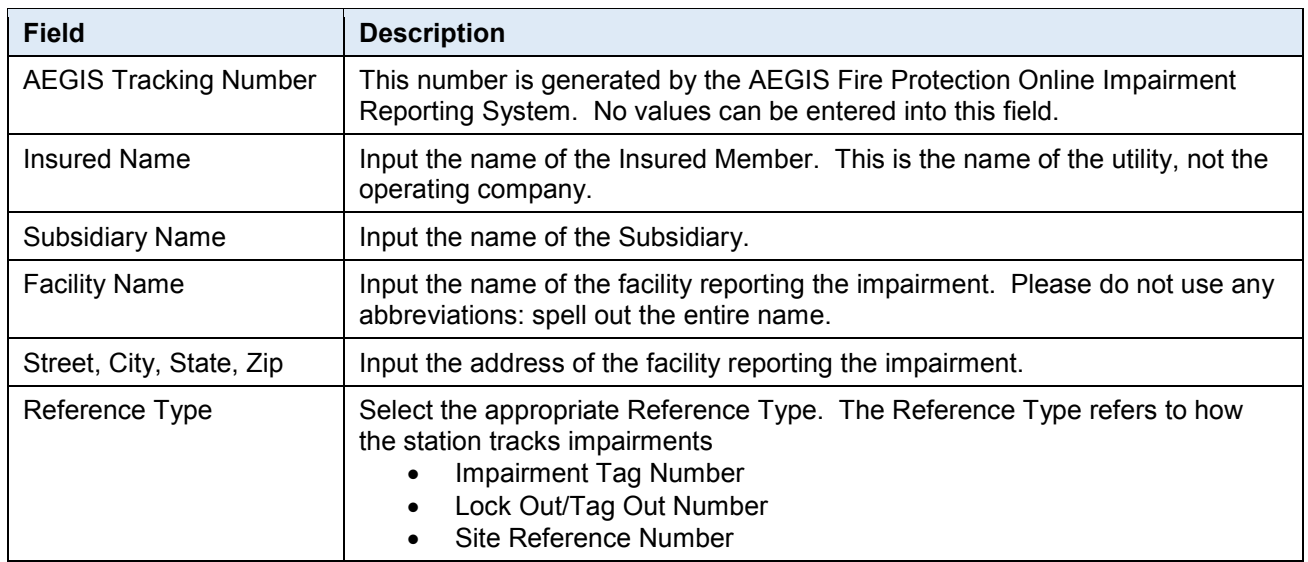

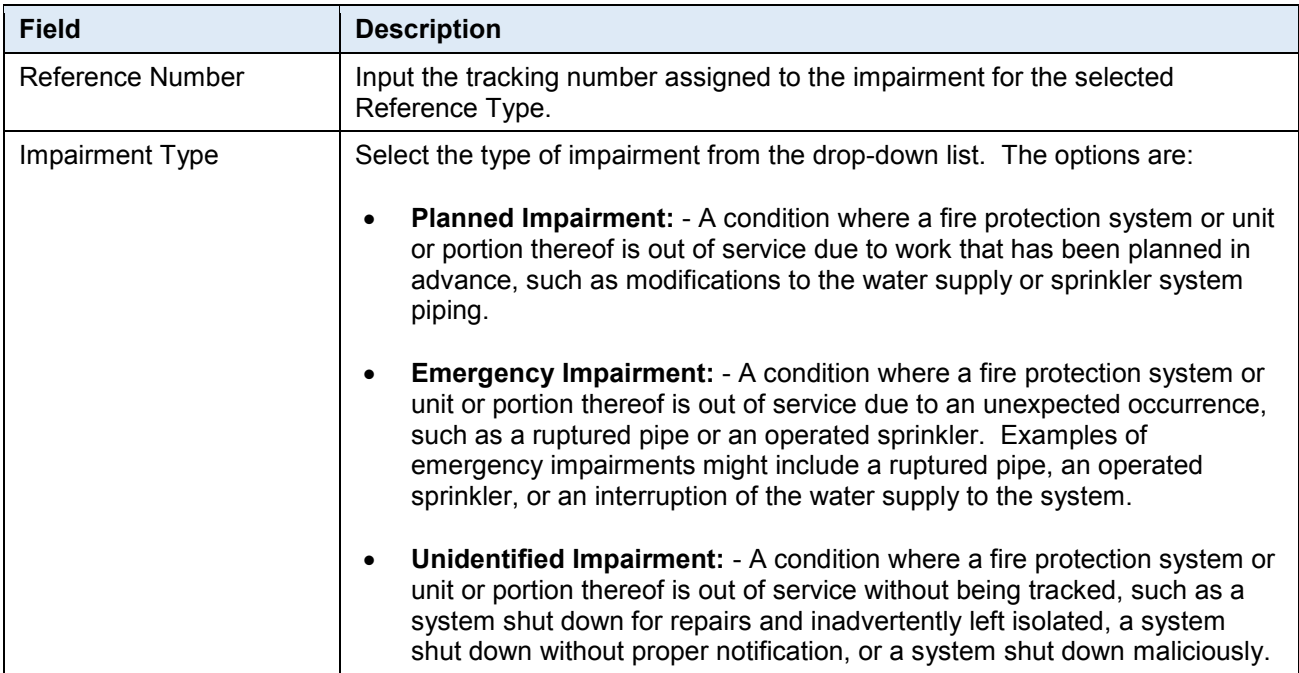

If you click on the Information Symbol to the upper right of the Impairment Type box, a box showing the above definitions will appear.

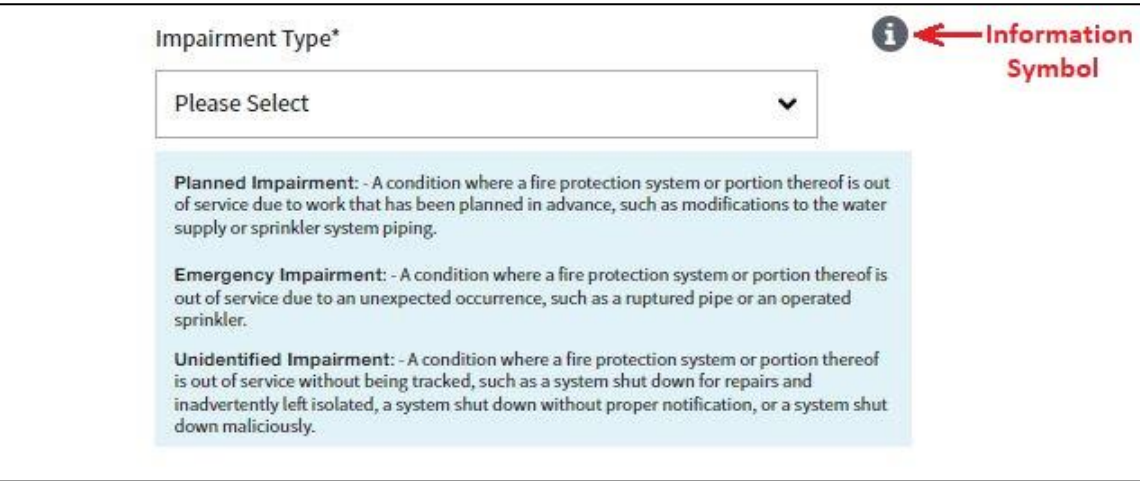

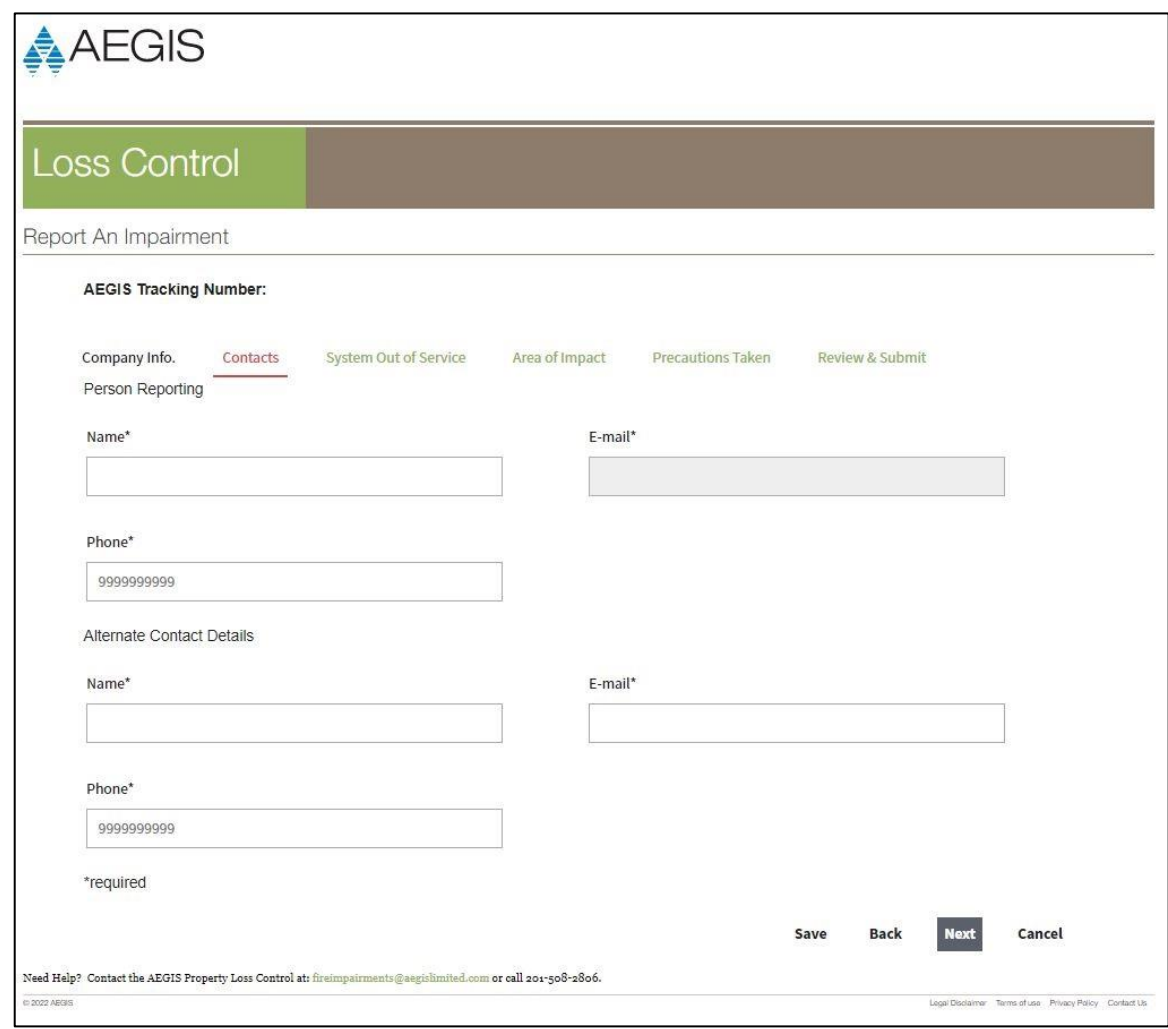

**Contacts Page**

Note: Once an impairment is submitted, the only people who can access it are the person reporting the impairment and the alternate contact.

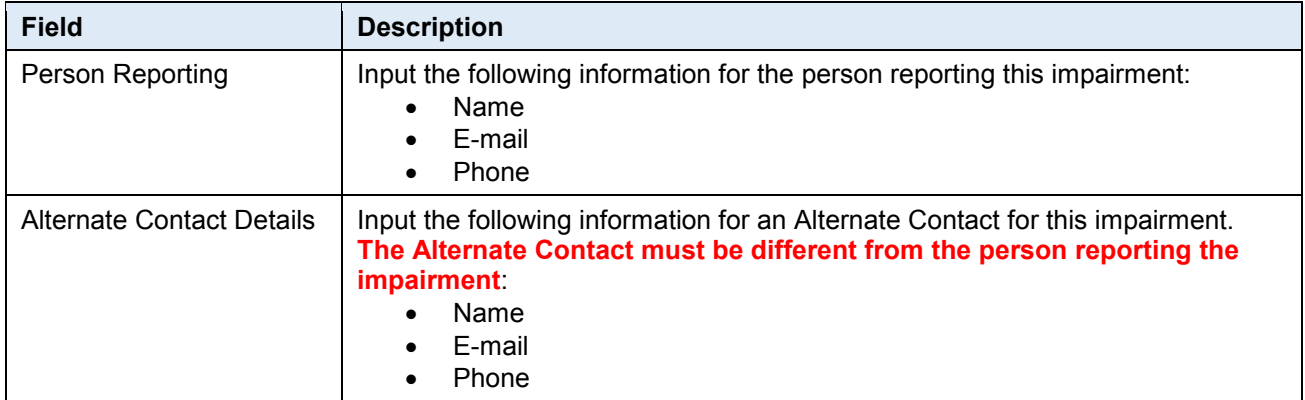

## <span id="page-12-0"></span>4.4 System Out of Service

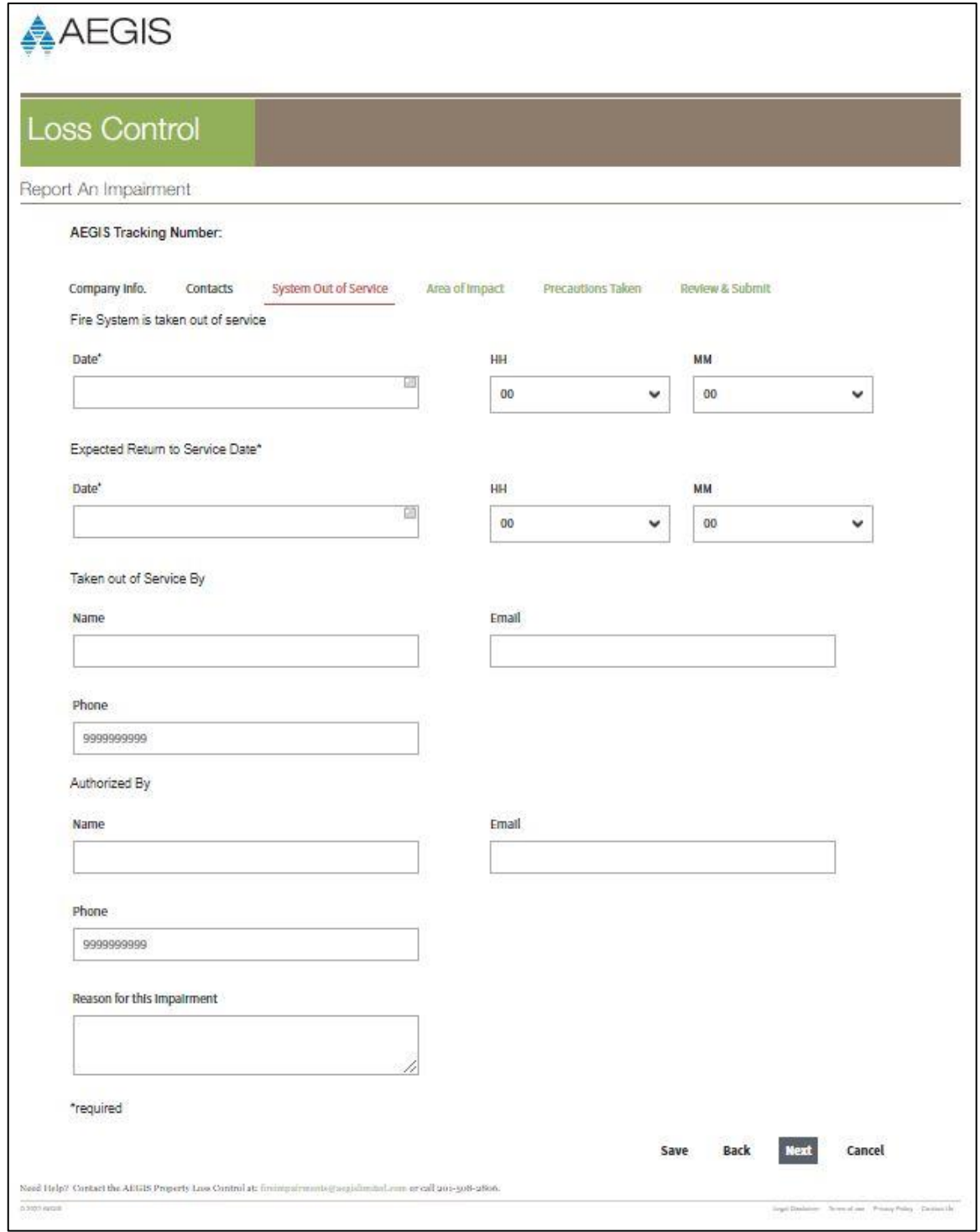

**System Out of Service Page**

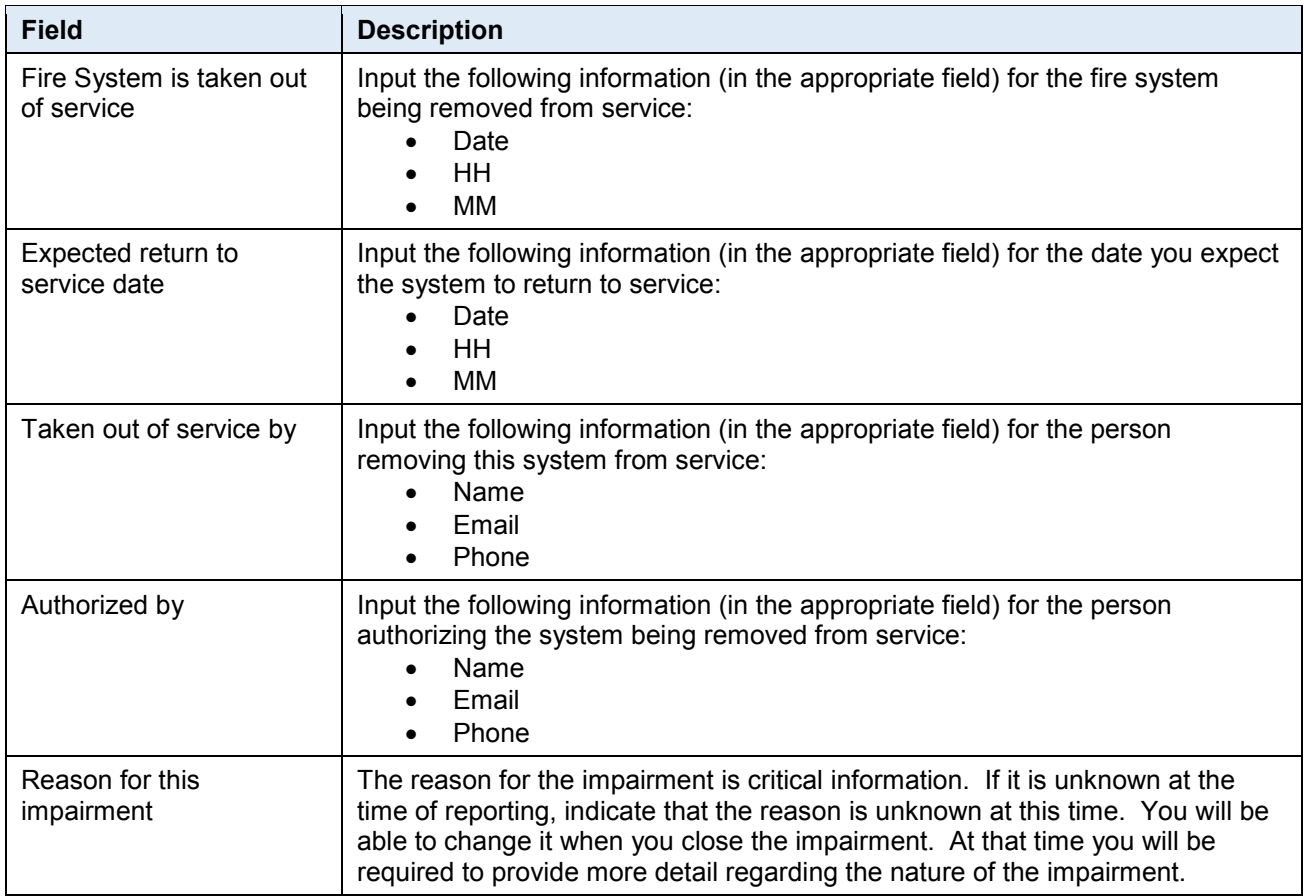

Only one impairment may be reported at a time. If another system is impacted, please report separately.

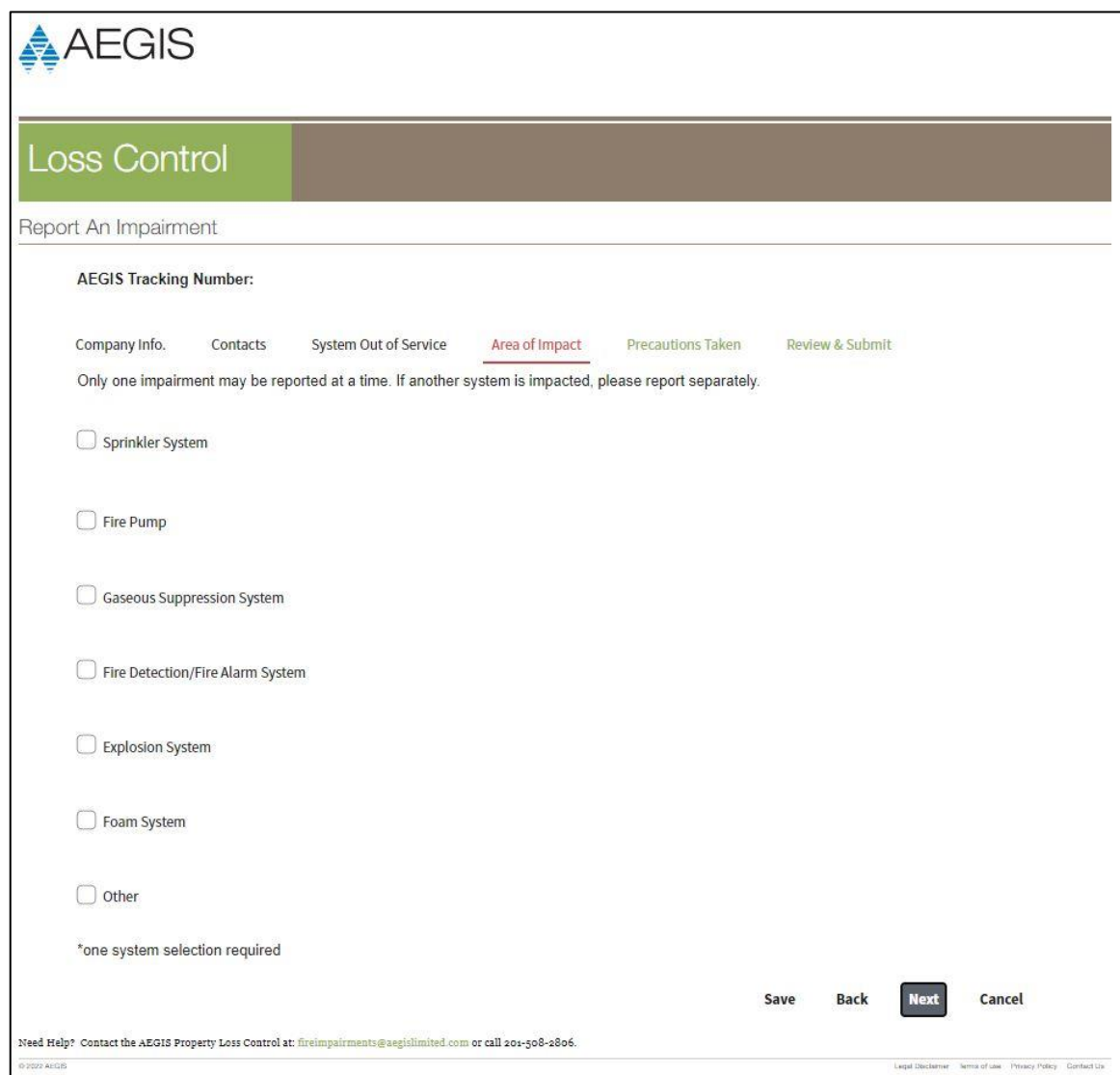

## **Area of Impact Page**

Select the Type of System that you are removing from service from the categories below.

- Sprinkler System
- Fire Pump
- Gaseous Suppression System
- Fire Detection/fire Alarm System
- Explosion System
- Foam System
- Other

Once you select the system category, that section will expand (as shown below) so you can input additional information.

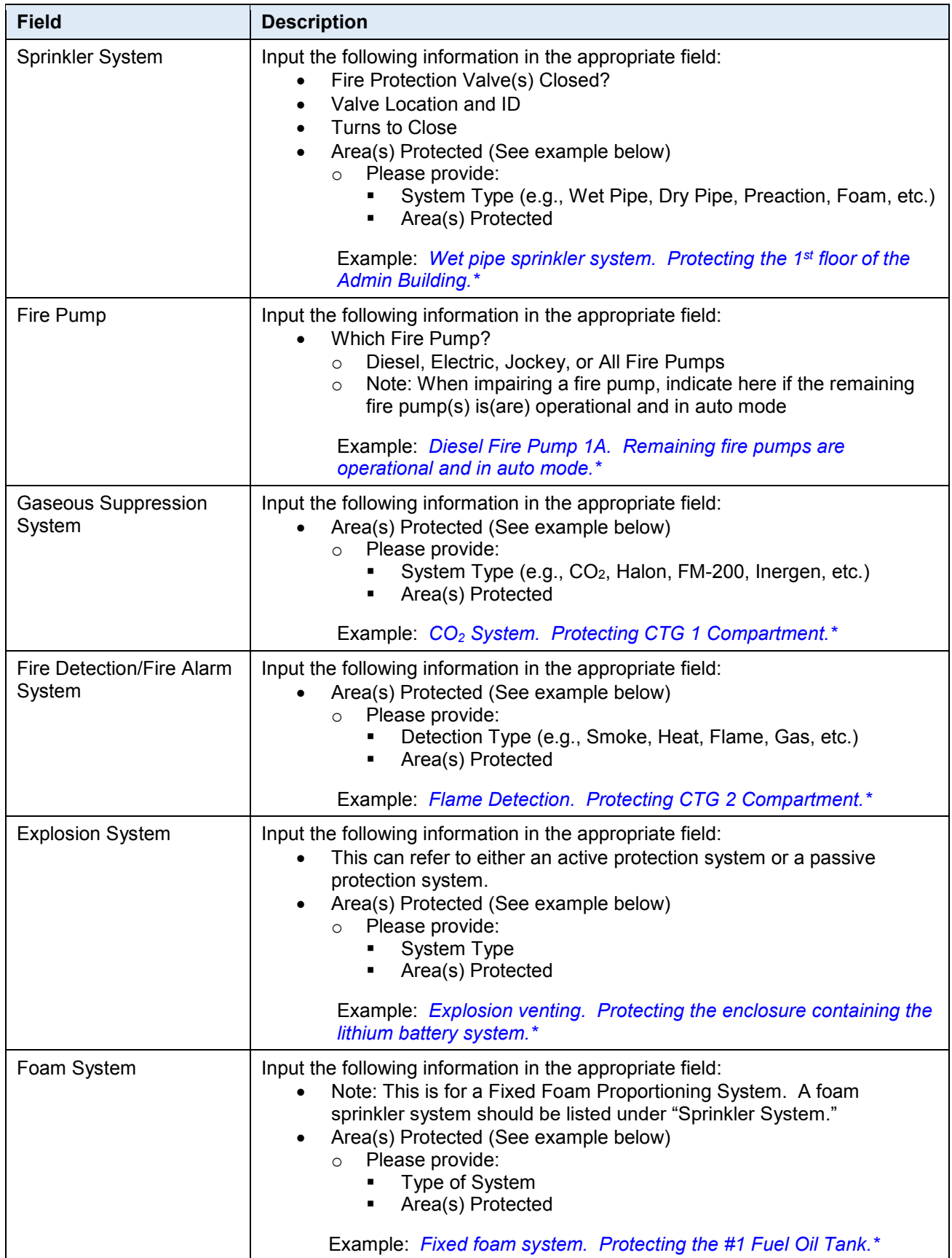

<span id="page-16-0"></span>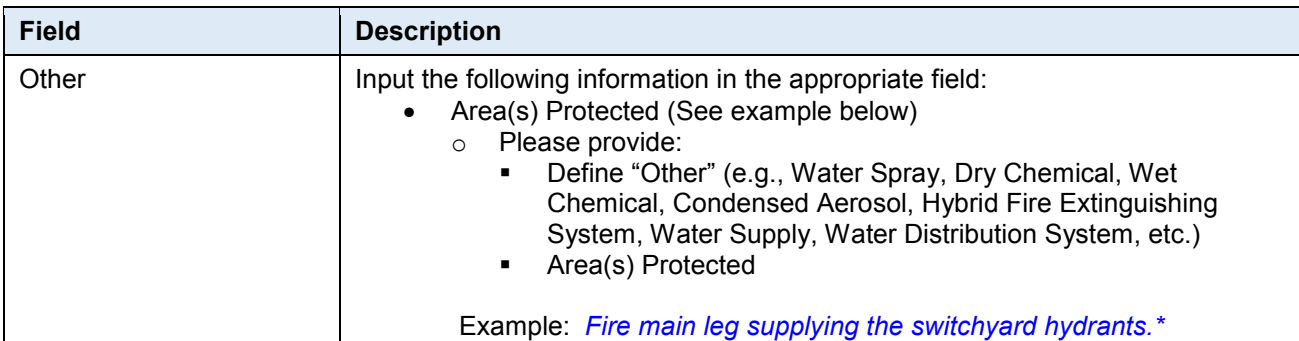

*\* The description provided for the "Area(s) Protected" does not have to be lengthy and detailed. You only need to provide enough information to identify what type of system it is and what it protects as shown in the individual examples above.*

## 4.5 Precautions Taken

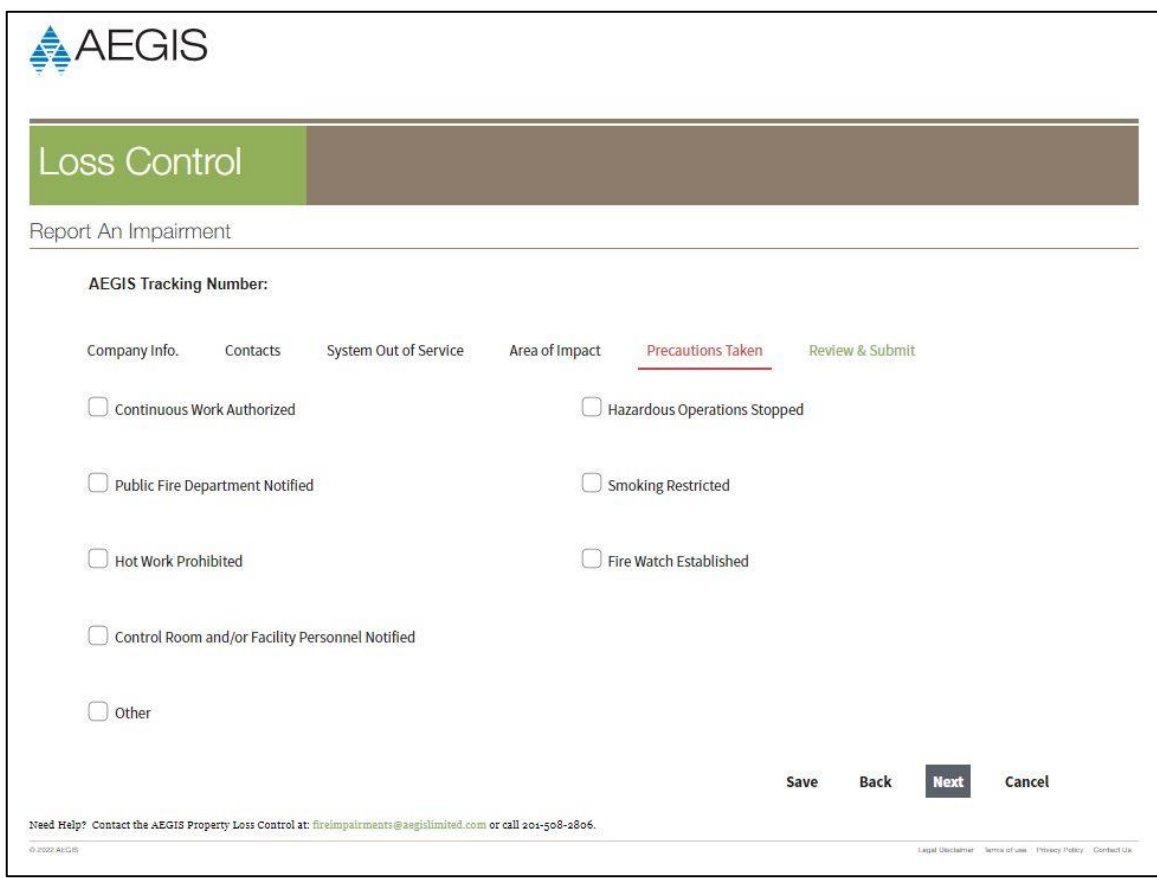

**Precautions Taken Page**

Please indicate which (if any) of the following precautions have been taken:

- Continuous Work Authorized
- Hazardous Operations Stopped
- Public Fire Department Notified
- Smoking Restricted
- Hot Work Prohibited
- Fire Watch Established
- Control Room and/or Facility Personnel Notified
- Other (e.g., increased rounds in area, staged additional manual firefighting equipment, system can be operated manually if needed, etc.

After you choose the precautions taken for this impairment, select "Next" and move on to the "Review & Submit" page.

The "Review & Submit" page is shown below.

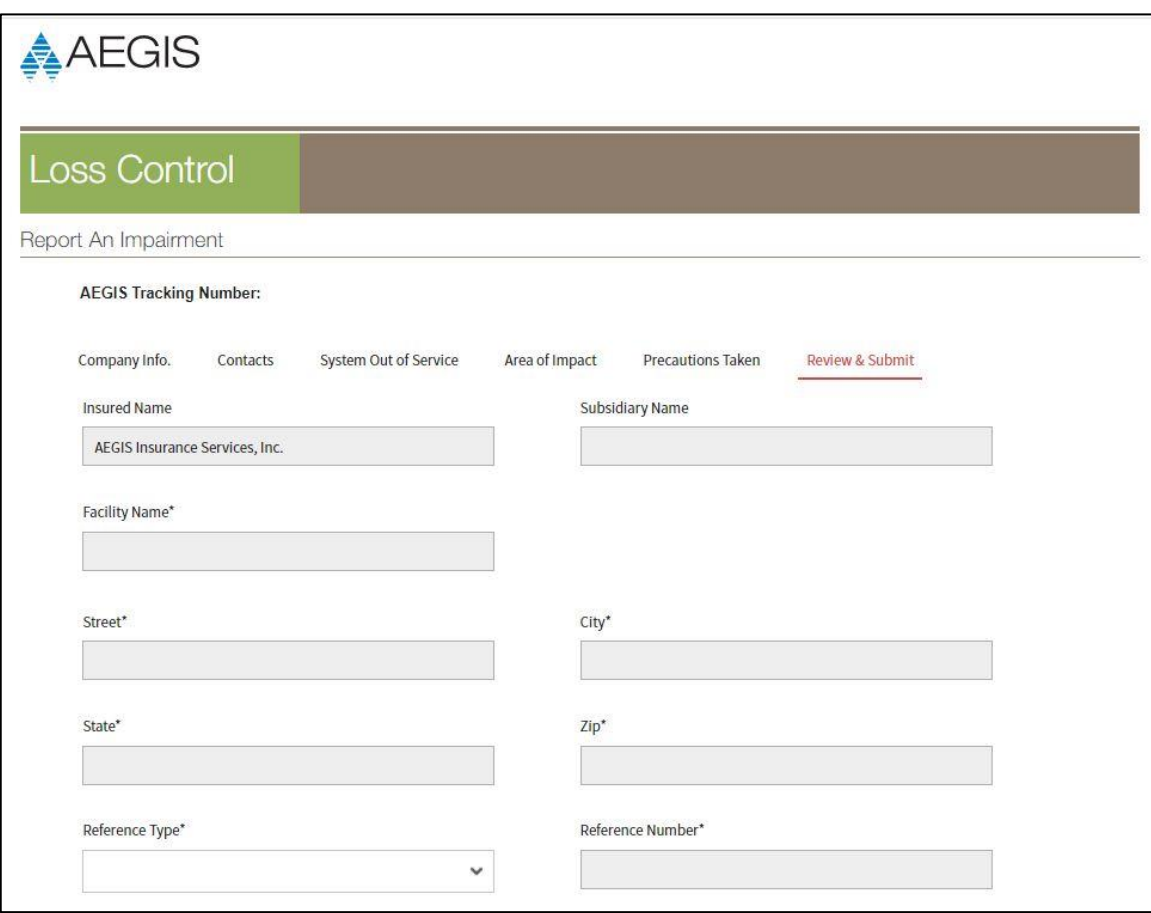

#### **Review & Submit Page**

*(Only the top portion of the page is shown above)*

This page contains all the fields for reporting an impairment and allows you to review your submittal. If there are any errors, you will need to return to the corresponding page and correct the information. Changes cannot be made on this page.

If all the information is correct, the impairment can now be submitted.

Note REMINDER. If at any point you need/wish to stop inputting information, you can save any information input into the system by selecting "Save." This will allow you to come back at a later time to complete inputting the data. It is important to note that a "Saved" impairment is not a "Submitted" impairment.

The process for submitting an impairment is as follows:

• Click on the "Submit" button at the lower right of the page.

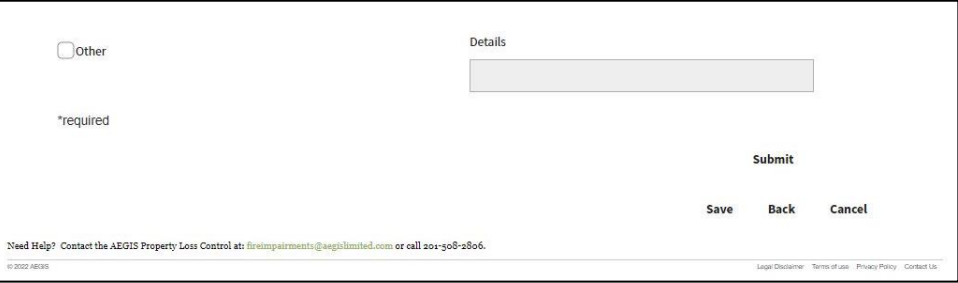

- When you click on the "Submit" button, it will perform a validation of the information provided. If any of the required fields were left blank, it will take you to the first required field that was left blank. It will be highlighted in red. Once you fill in the information, select "Next" and cycle through the remaining pages. Fill in any other missing information that is highlighted in red.
- When you get to the "Review & Submit" page again, click on the "Submit" button. If you filled in all the required data, the impairment will be submitted.
- Note: Once an impairment is submitted, the only information that can be changed is the "Reason for this Impairment," and that can be changed when you resolve (close) the impairment.

At the time the impairment is submitted, you may not know the actual cause of the impairment. In that case, state that the reason for the impairment is unknown and an investigation is ongoing. This allows for a more accurate reason to be provided once the investigation is complete.

Once you submit a new impairment, the following will occur:

- You will be directed back to the "Open Fire Impairments" page (see below) listing the Active/Unresolved Fire Protection Impairments associated with your email address.
- You and the alternate contact listed in the impairment will receive an email from the AEGIS Service Portal confirming that your submitted impairment has been logged into the system.

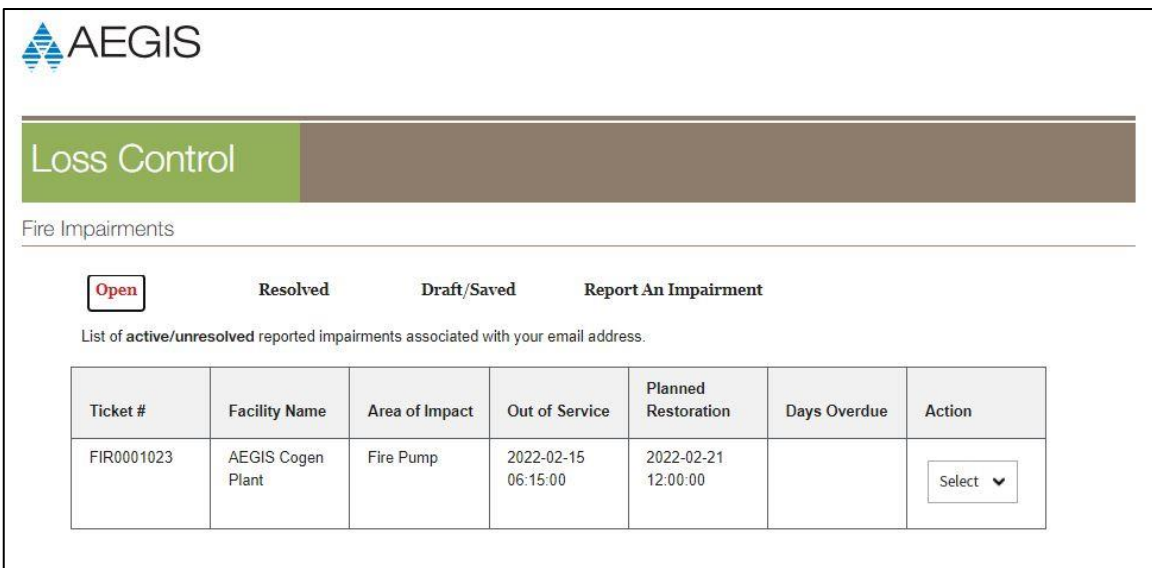

**Open Fire Impairments Page**

- The email will contain a pdf file of an Impairment Tag with all of the impairment information that was just submitted. This Impairment Tag can be displayed at the system that was removed from service and/or in the Control Room.
- If the member would prefer a different option, AEGIS can also provide pre-printed heavy-duty impairment tags (see below) suitable for use in the field.

<span id="page-20-0"></span>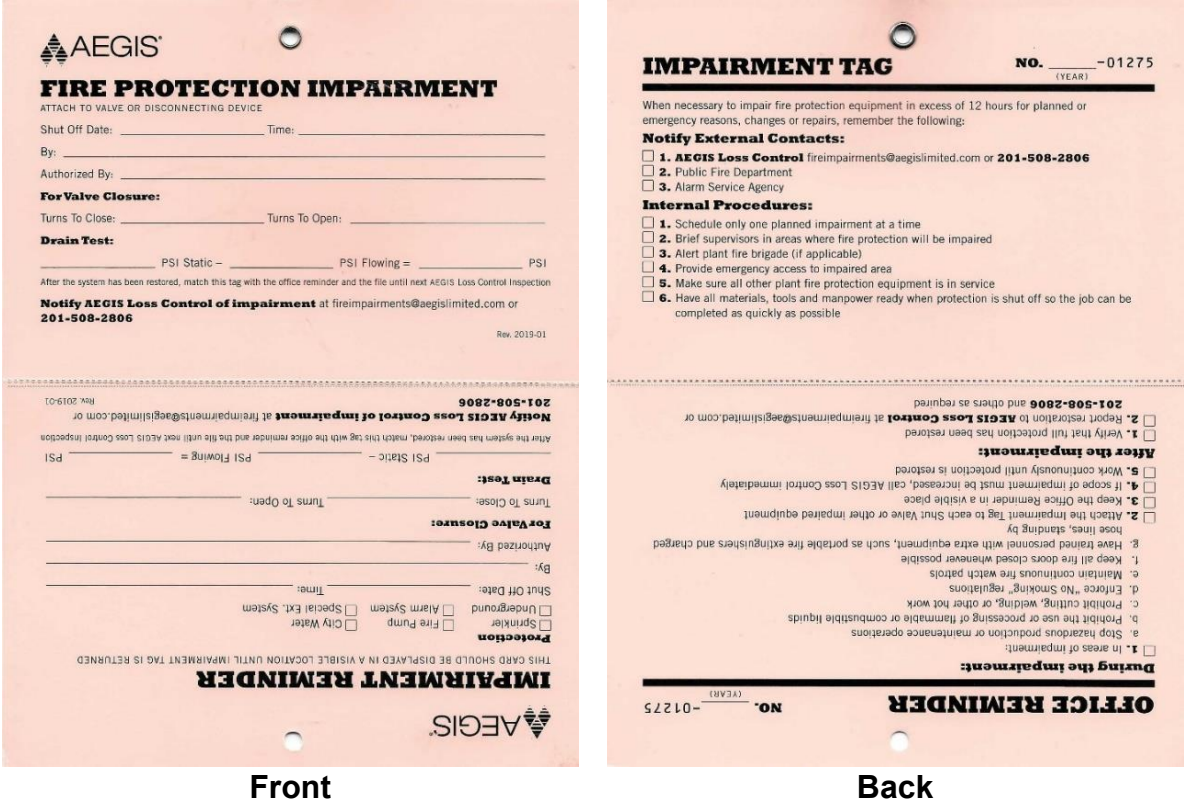

- 4.6 To Review an Open (Active/Unresolved) Fire Impairment
	- Log into the Fire Protection Online Impairment Reporting System as shown above in [Logging into the Fire Protection Impairment System.](#page-3-0)
	- Select "Open" along the top of the page.
	- A list similar to the following will appear (same figure as shown above) and will contain all **active/unresolved** impairments associated with your email address:

| Fire Impairments |                                                                                    |                |                       |                               |                     |               |
|------------------|------------------------------------------------------------------------------------|----------------|-----------------------|-------------------------------|---------------------|---------------|
| Open             | Resolved                                                                           | Draft/Saved    |                       | <b>Report An Impairment</b>   |                     |               |
|                  | List of active/unresolved reported impairments associated with your email address. |                |                       |                               |                     |               |
|                  |                                                                                    |                | <b>Out of Service</b> | Planned<br><b>Restoration</b> | <b>Days Overdue</b> | <b>Action</b> |
| Ticket#          | <b>Facility Name</b>                                                               | Area of Impact |                       |                               |                     |               |

**Open Fire Impairments Page**

• Find the impairment you want to review and click the down arrow on the "Select" box in the "Action" column. You will have two options in the list, "View" or "Resolve."

#### **View the Impairment**

- If you select "View," you will be redirected to the "Review" page for that impairment. It will look identical to the "Review and Submit" page you saw when you input the impairment. As was the case with the "Review and Submit" page, when you input the impairment, you cannot make any changes on this page.
	- $\circ$  You have the option at the bottom of the page to resolve the impairment. If you choose to resolve the impairment, select "Resolve" and you will be directed to the "Resolve Impairment" page. Follow the steps shown below for resolving an impairment.

#### **Resolve the Impairment**

• If you select "Resolve," you will be redirected to the "Resolve Impairment" page as shown below:

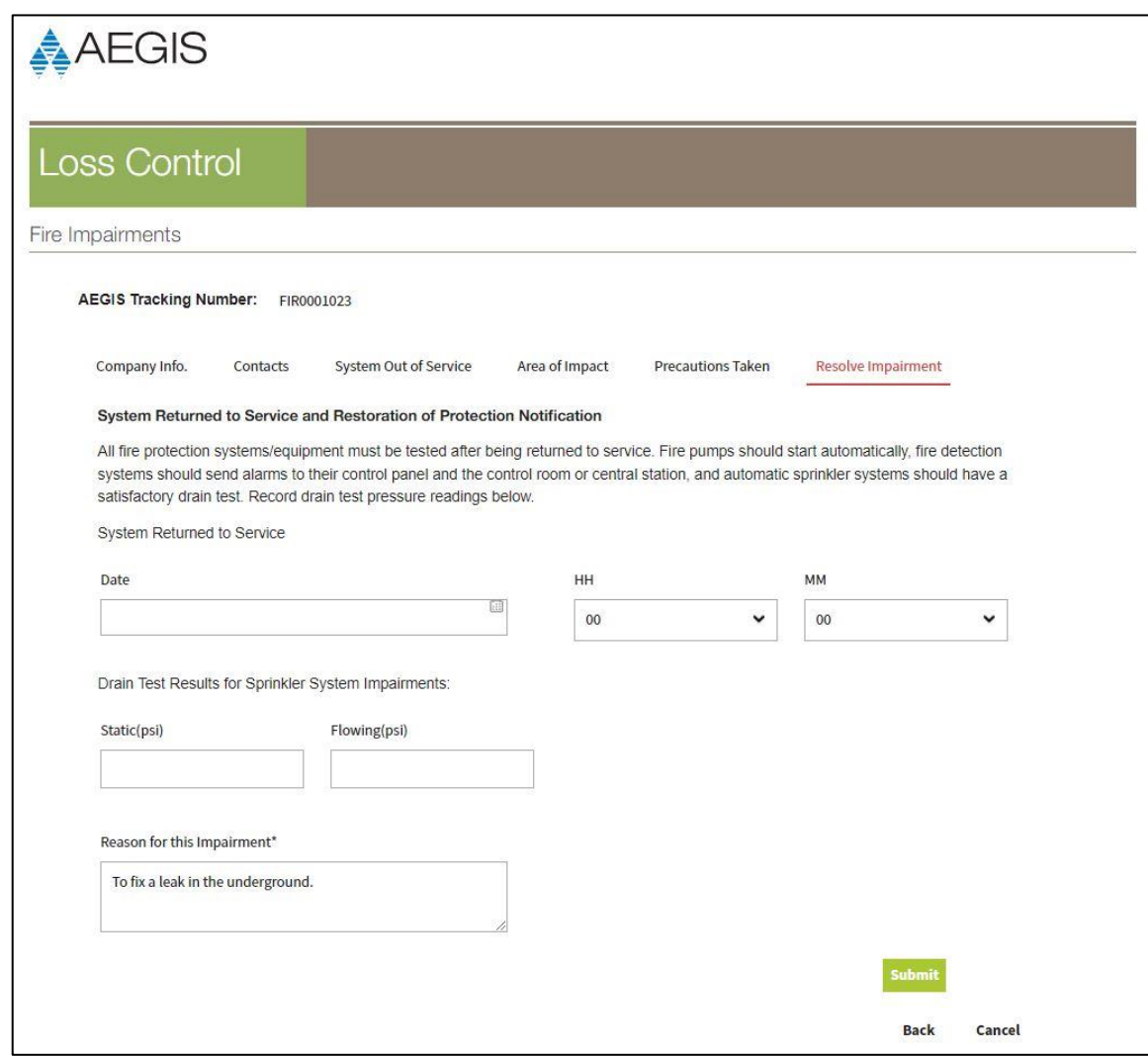

**Resolve Impairment Page**

- Fill in the Information. The HH field, MM field and Static (psi) and Flowing (psi) fields are not required fields to resolve an impairment.
- You can change the reason for this impairment at this point or you can leave it as is.
- When all information is input, click on "Submit" and you will be directed back to the Open Impairment list page. The impairment you just resolved should no longer be in that list.
- If you choose to not resolve the impairment at this time, select "Cancel," and it will take you back to the list on the "Open Fire Impairments" page.

### <span id="page-23-0"></span>4.7 To Review a Draft/Saved Fire Impairment

- Log into the Fire Protection Online Impairment Reporting System as shown above in [Logging into the Fire Protection Impairment System.](#page-3-0)
- Select "Draft/Saved" along the top of the page and you will be redirected to the "Draft/Saved Fire Impairments List" page (shown below) showing you a list of all **Draft/Saved** impairments associated with your email address.

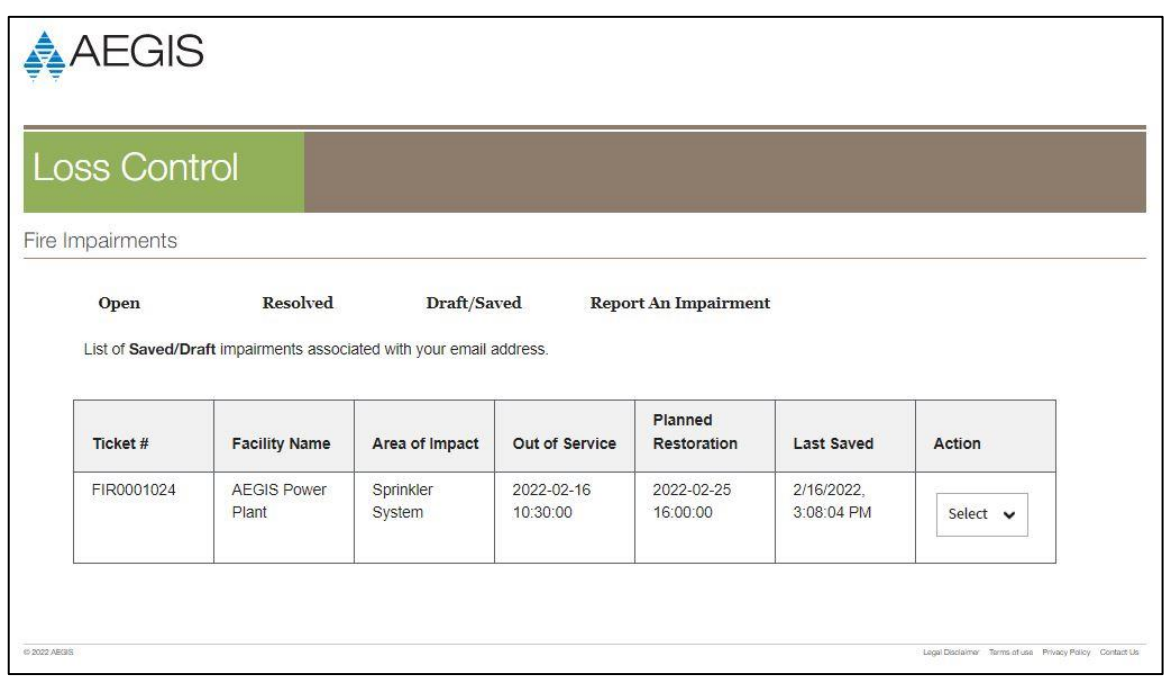

**Saved/Draft Fire Impairments Page**

 Find the impairment you want to review/edit/submit and click the down arrow on the "Select" box in the "Action" column. You will have two options in the list, "Edit" or "Discard."

#### **Edit the Impairment**

• If you select "Edit," you will be redirected to the first screen of that impairment, the "Company Info" page, and you can finish inputting information in about this impairment, change any information already input, save the impairment again or submit the impairment. You will following the process found in the [Report a New Fire Impairment](#page-7-0) section of this document.

### <span id="page-24-0"></span>**Discard the Impairment**

- If you select "Discard," you will be asked, **"Are you sure you want to Discard this Impairment ticket #FIR0001024 which is in Draft and not submitted?"**
	- o If you do **NOT** want to discard the impairment, select "Cancel," and you will return to the "Draft/Saved Impairments List" page.
	- o If you **DO** want to discard the impairment, select "Submit." The impairment will be deleted and you will be redirected back to the "Draft/Saved Impairments List" page. That impairment will no longer show up in the list.
- 4.8 To Review a Resolved Fire Impairment
	- Log into the Fire Protection Online Impairment Reporting System as shown above in [Logging into the Fire Protection Impairment System.](#page-3-0)
	- Select "Resolved" along the top of the page and you will be redirected to the "Resolved Fire Impairments List" page (shown below) showing you a list of all **resolved** impairments associated with your email address.

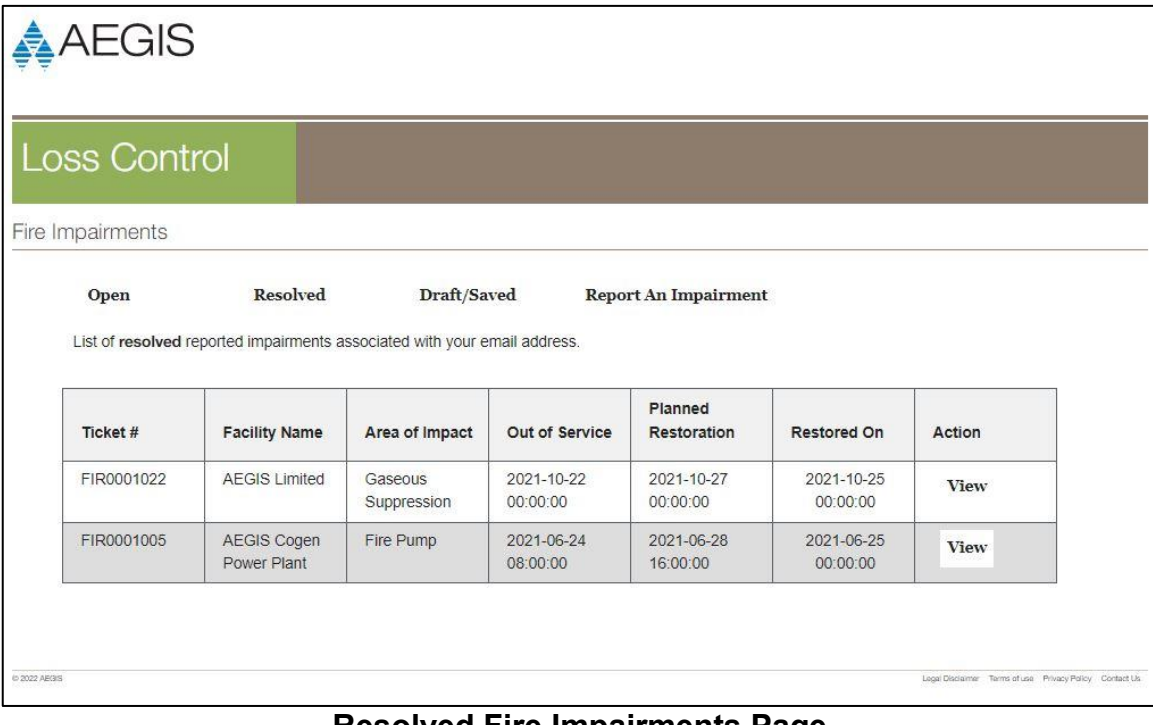

#### **Resolved Fire Impairments Page**

- <span id="page-25-0"></span> Find the resolved impairment you want to review and click "View" in the "Action" column. You will be redirected to the "Resolve Impairment" page of that impairment. You can review the information on all the other pages (Company Info, Contact, System Out of Service, Area of Impact, and Precautions Taken) by either selecting the option corresponding to that page along the top of the screen or hitting the "Back" button to cycle back through those pages.
	- $\circ$  Changes cannot be made to a resolved impairment.
- When you are done reviewing the resolved impairment, select "Cancel" and you will return to the list of resolved impairments associated with your email address.
- 4.9 Fire Protection Impairment Support

If at any time you have any questions regarding the AEGIS Fire Impairment Program, the process for reporting/closing an impairment or how to determine whether or not an impairment should be reported to AEGIS, do not hesitate to contact the AEGIS Fire Protection Impairment Team using the contact information below:

**Email: [FireImpairments@aegislimited.com](mailto://(null)FireImpairments@aegislimited.com)**

**Phone: 201-508-2806**

#### **5. ATTACHMENTS**

1. ATTACHMENT 1: HOW TO CLEAR CACHE IN YOUR BROWSER

#### **6. REFERENCES**

1. 5200 – FIRE PROTECTION IMPAIRMENTS

## **HOW TO CLEAR CACHE IN YOUR BROWSER**

### Google Chrome

- 1. Open Chrome.
- 2. Click the "Tools" menu (three dotted lines in the upper-right corner).
- 3. Click "More Tools" and select "Clear browsing data."
- 4. At the top, choose a time range. To delete everything, select "All time."
- 5. Next to "Cookies and other site data" and "Cached images and files," check the boxes. If all boxes are checked, you can uncheck "Browsing History," "Download History," and "Passwords and other sign-in data."
- 6. Click "Clear data."
- 7. If on a Windows computer, close and re-open Chrome to save your changes.

### Microsoft Edge

- 1. Open Microsoft Edge.
- 2. Select Menu (three dots icon on top right corner of the browser).
- 3. Click "Settings."
- 4. In the left column, select "Privacy, search, and services."
- 5. Under "Clear browsing data," select "Choose what to clear."
- 6. Select the "Cached data and files" check box and then select "Clear now." (If all boxes are checked, you can uncheck all but "Cached data and files.")